# **Bedienungsanleitung**

Programm & Mielke and Franz-Josef Reichert

# **COLLABORATORS** *TITLE* : Bedienungsanleitung *ACTION NAME DATE SIGNATURE* WRITTEN BY | Programm & Mielke and Franz-Josef Reichert January 31, 2023

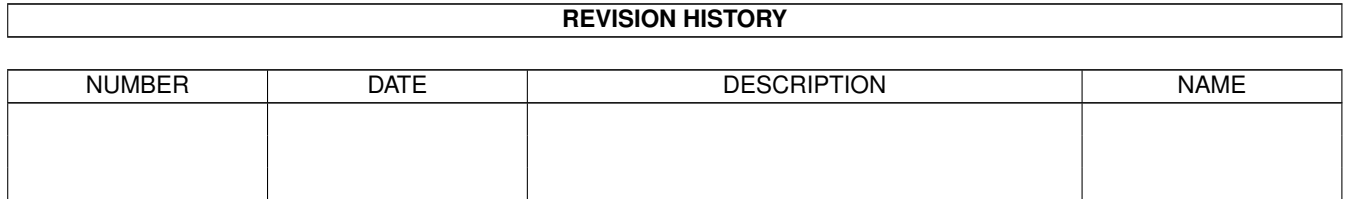

# **Contents**

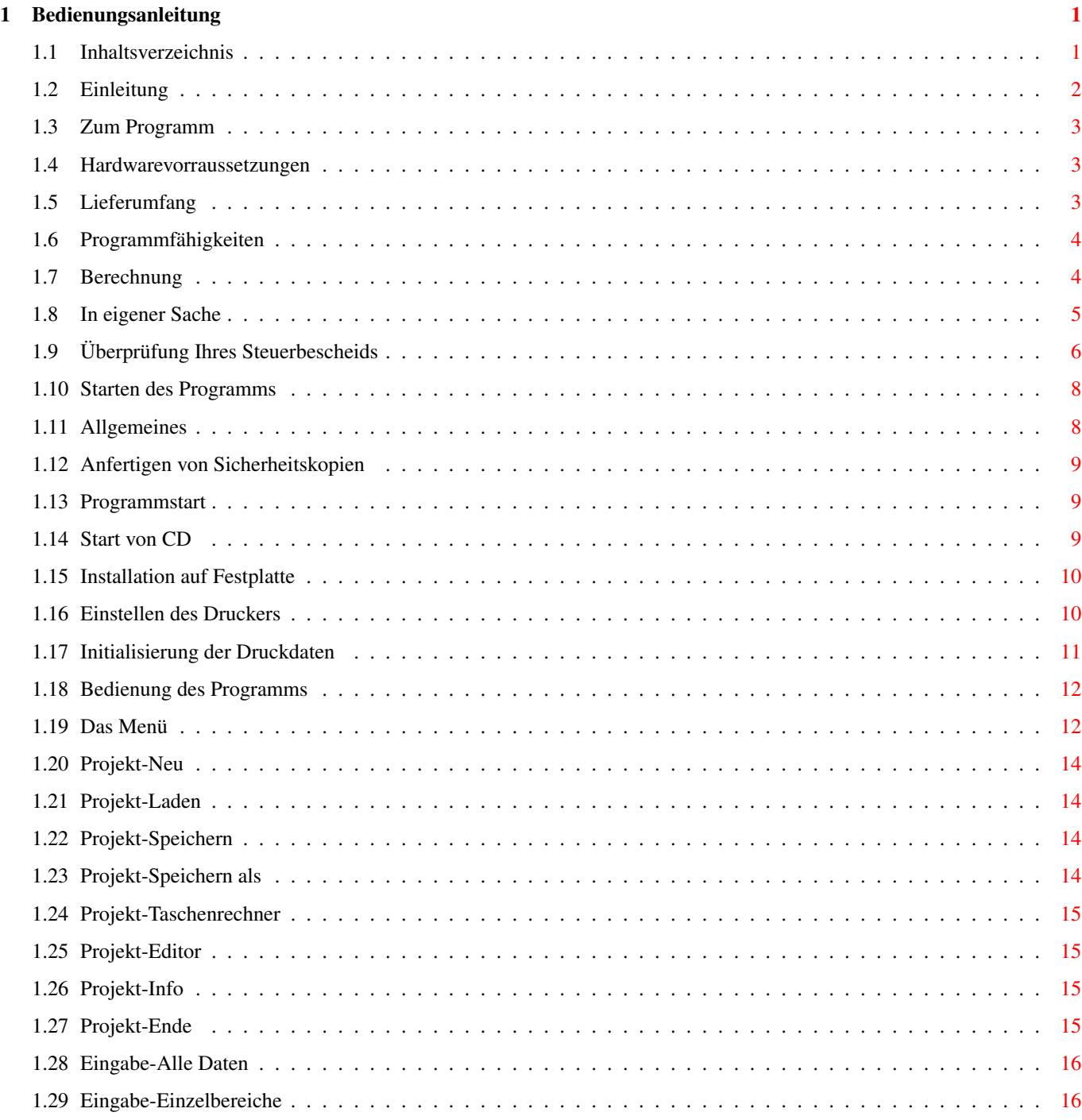

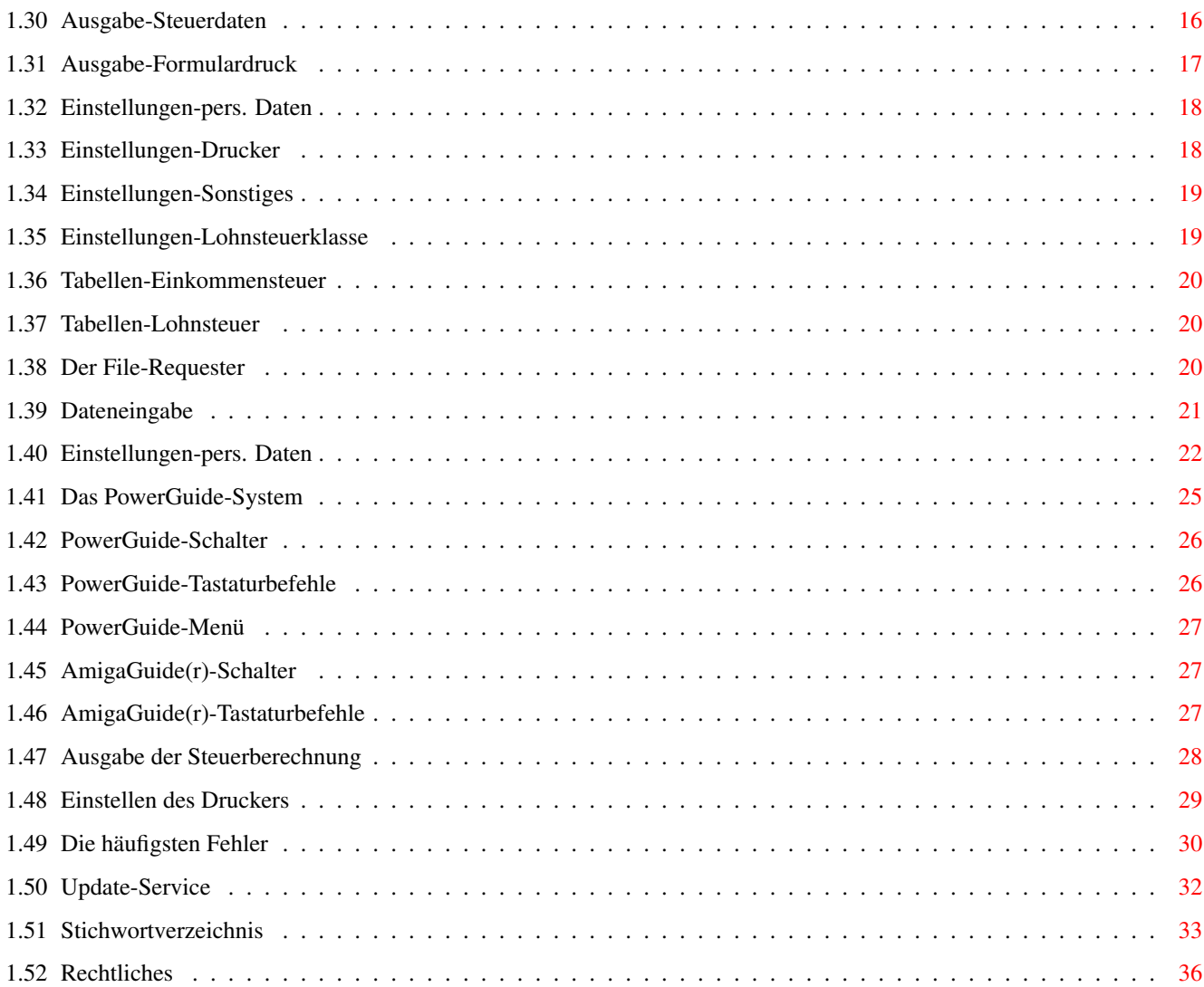

# <span id="page-4-0"></span>**Chapter 1**

# **Bedienungsanleitung**

# <span id="page-4-1"></span>**1.1 Inhaltsverzeichnis**

Inhaltsverzeichnis

```
1.
```

```
Einleitung
    2.
Zum Programm
     2.1
Hardwarevoraussetzungen
     2.2
Lieferumfang
    2.3
Programmfähigkeiten
     2.4
Berechnung
     2.5
In eigener Sache
     2.6
Überprüfung Ihres Steuerbescheids
    3.
Starten des Programms
     3.1
Allgemeines
     3.2
Anfertigen von Arbeitskopien
    3.3
Programmstart
     3.4
Start von CD
     3.5
Installation auf der Festplatte
     3.6
Einstellen des Druckers
     3.7
Initialisierung der Druckdaten
   4.
Bedienung des Programms
    4.1
Das Menü
```

```
4.2
Der File-Requester
     4.3
Dateneingabe
     4.4
Einstellungen-pers. Daten
     4.5
Das PowerGuide-System
      4.5.1
PowerGuide-Schalter
      1.5.2PowerGuide-Tastaturbefehle
      4.5.3
PowerGuide-Menü
      4.5.4
AmigaGuide(r)-Schalter
      4.5.5
AmigaGuide(r)-Tastaturbefehle
     4.6
Ausgabe der Steuerberechnung
     4.7
Einstellen des Druckers
    5.
Die häufigsten Fehler
    6.
Update-Service
Stichwortverzeichnis
Rechtliche Hinweise
```
# <span id="page-5-0"></span>**1.2 Einleitung**

#### 1. Einleitung

Zunächst einmal herzlichen Glückwunsch zum Kauf von "Steuer Profi 96"! Mit dem von Ihnen erworbenen Programm steht Ihnen ein professionelles Produkt zur Verfügung, das Ihnen hoffentlich von großem Nutzen sein wird. Jahr für Jahr verbringen Millionen Bundesbürger eine Menge Zeit damit, ihre Einkommensteuererklärung anzufertigen. Der zeitliche Aufwand hängt nicht selten mit der komplizierten Gestaltung der amtlichen Vordrucke zusammen. Mit dem "Steuer Profi 96" aus Stefan Ossowski's Schatztruhe können Sie die Fragen schnell und lohnend beantworten, denn der Computer ist ein ideales Hilfsmittel, um

#### Steuerdaten

#### auf einfache Weise

abzufragen und zu jedem Bereich passende Tips und Hilfestellungen parat zu haben. Wie Sie sehen werden, vermag das Programm noch eine ganze Menge mehr. Sie können sicher sein, mit "Steuer Profi 96" ein leistungsstarkes, leicht zu bedienendes und nützliches Programm erworben zu haben, das beim Erstellen der Einkommensteuererklärung viel Arbeitsaufwand erspart und Ihnen hilft, die

> Steuerberechnung exakt durchzuführen.

Wir wünschen Ihnen bereits an dieser Stelle viel Spaß und Erfolg bei Ihrer Einkommensteuererklärung für das Jahr 1996 mit "Steuer Profi 96"!

Ihr Schatztruhe-Team.

# <span id="page-6-0"></span>**1.3 Zum Programm**

2. Zum Programm

2.1

```
Hardwarevoraussetzungen
 2.2
Lieferumfang
 2.3
Programmfähigkeiten
 2.4
Berechnung
2.5
In eigener Sache
2.6
Überprüfung Ihres Steuerbescheids
```
### <span id="page-6-1"></span>**1.4 Hardwarevorraussetzungen**

2.1 Hardwarevoraussetzungen

Für das Programm wird ein Amiga(r) mit CD-ROM-Laufwerk, einem Speicher von mindestens 1 MByte RAM und Kickstart 1.3, OS 2.0 oder höher benötigt. Eine Festplatte oder ein Diskettenlaufwerk ist für das Abspeichern von Daten sehr nützlich. Ein Drucker wird in jedem Fall benötigt.

# <span id="page-6-2"></span>**1.5 Lieferumfang**

#### 2.2 Lieferumfang

Vergewissern Sie sich bitte, daß Ihnen die folgenden Bestandteile des Programmpaketes ausgeliefert wurden:

- \* eine Programm-CD, auf der sich einige Beispiele befinden.
- \* die vorliegende Datei "Bedienungsanleitung".
- \* die Ergänzungsdatei "Ratgeber zur Einkommensteuererklärung".
- eine

Registrierkarte

```
für den Update-Service
link "6.0.0" 0}.
```
# <span id="page-7-0"></span>**1.6 Programmfähigkeiten**

```
2.3 Programmfähigkeiten
Die Leistungen des Programms "Steuer Profi 96" sind:
 * Eingabe Ihrer
                persönlichen Steuerdaten
                 * Laden und Speichern Ihrer Daten auf einem Datenträger ( ←-
                    Diskette,
    Festplatte), auch für Folgejahre verwendbar
                (Update!)
                 * Vorausberechnung der von Ihnen nachzuzahlenden Steuern bzw. ←
                    Ihres
    Erstattungsbetrages .
 *
                Ausgabe
                 einer Steuervorausberechnung mit umfangreichen
    Erläuterungen
    auf Drucker, Datenträger oder Bildschirm
 * Umfangreiche Eingabehilfen und Steuertips direkt im Programm und in
    der Anleitung .
 * Anzeige der zugehörigen Stellen in den amtlichen Steuerbögen direkt
    am Bildschirm
  Aufrufmöglichkeit für einen
                Editor
                 (ab OS 2.1)
 * Aufrufmöglichkeit für einen
                Taschenrechner
                    (ab OS 2.1)
 *
                HQ-Präzisionsdruck
                 in die amtlichen
    Steuerbögen (Mantelbogen, Anlage N, Anlage KSO, Anlage V, Anlage Kinder
    und Anlage FW) mit handelsüblichen, grafikfähigen Druckern (üblicherweise alle
   Drucker außer Typenraddruckern)
   schneller Entwurfsdruck in die amtlichen Steuerbögen mit allen
   handelsüblichen Druckern
 * Ausdruck zusätzlicher Anlagen
```
# <span id="page-7-1"></span>**1.7 Berechnung**

#### 2.4 Berechnung

Bei der Berechnung Ihrer Steuer und Ihrer verbleibenden Steuerschuld oder

Ihres Erstattungsbetrages benutzt das Programm das Schema zur

Steuerberechnung am Ende der Anleitung zu den amtlichen Vordrucken, die Sie immer mit den Bögen erhalten. Darüber hinaus berechnet das Programm viele Sonderfälle, wobei besonders hervorzuheben sind:

- \* alle Veranlagungsarten
- alle 7 Einkunftsarten
- außergewöhnliche Belastungen
- Sonderausgaben
- \* Progressionsvorbehalt
- \* Eigenheimbesteuerung
- \* und vieles mehr

Die Berechnungen, die "Steuer Profi 96" mit den von Ihnen eingegebenen Daten vornimmt, sind sehr umfangreich und detailliert. Doch dabei sollten Ihnen zwei Tatsachen klar sein:

- Das Steuerrecht ist ein äußerst komplexes Gebiet. Wie umfangreich das Programm auch ist, es kann nicht alle Fälle gänzlich abdecken, es wird jedoch ständig an Neuerungen angepaßt!
- \* Das Programm kann nur mit den von Ihnen eingegebenen Daten rechnen. Wenn das Finanzamt nun den von Ihnen angegebenen Arbeitsweg von z.B. 13km nicht anerkennt, sondern stattdessen nur 11km berücksichtigt, liegt dies sicher nicht im Rechenbereich von "Steuer Profi 96".

Wenn der Ihnen zugestellte Steuerbescheid also anders ausfällt als vom Programm vorausgesagt, protestieren Sie nicht sofort. Überprüfen Sie zunächst den Steuerbescheid (wie Sie dies tun können, entnehmen Sie bitte dem Kapitel

> Überprüfung Ihres Steuerbescheids  $\lambda$ .

# <span id="page-8-0"></span>**1.8 In eigener Sache**

2.5 In eigener Sache

Das vorliegende Programm wurde sorgfältig mit unterschiedlicher Hardware

> getestet. Da wir jedoch nicht alle Konfigurationen testen können,  $\leftrightarrow$ ist das

Auftreten von Programmfehlern nie ganz auszuschließen. Sollten Sie auf einen solchen Fehler stoßen, schreiben Sie uns, rufen Sie uns an oder senden Sie ein Telefax. Zur Untersuchung von Fehlern werden eventuell von Ihnen benötigte

Steuerdaten

selbstverständich streng vertraulich

behandelt. Wir können besser arbeiten, wenn Sie uns Ihre Hardware-Konfiguration genau mitteilen. Eine Beschreibung sollte folgendes beinhalten:

```
* Programmname
 * Programmversion (über den Menüpunkt
                Inf\capzu erreichen)
   Rechnertyp (Amiga(r) 500, 500+, 600, 1000, 1200, 2000, 3000, 4000)
   Kickstart- und Workbench-Version (im Workbench-Menü "Version"
   bzw. "About")
   Druckertyp und Druckertreiber
 *
                Speichererweiterungen
                 (Art, Größe)
 * verwendete Hilfsprogramme (z.B. Viruskiller, Bildschirmschoner etc.)
   eventuelle Turbokarte (Hersteller, Prozessor, Taktfrequenz)
   sonstige Hardwareerweiterungen
   genaue Fehlerbeschreibung: Stelle im Programm, systematisches
    Auftauchen etc.
   Ihren Namen, Ihre Adresse und Ihre Kundennummer (wenn vorhanden)
Sollten Sie uns die Fehlerbeschreibung telefonisch übermitteln, wäre es
unter Umständen von Vorteil, den Rechner mit dem laufenden Programm in der
Nähe zu haben (sofern möglich). Selbstverständlich interessieren uns auch
Ihre Anregungen zu unserem Produkt. Bitte wenden Sie sich in allen obigen
Angelegenheiten an folgende Adresse:
 Stefan Ossowskis Schatztruhe
 Gesallschaft für Software mbH
 Veronikastr. 33
 45131 Essen
 Tel.: 0190/778250 (DM 2,40/Minute)
 Fax: 0201/798447
Bitte haben Sie Verständnis dafür, daß nur Anfragen von
                registrierten
                Benutzern bearbeitet werden können. Zur Registrierung sehen Sie im
Kapitel
                Update-Service
                 nach.
```
# <span id="page-9-0"></span>**1.9 Überprüfung Ihres Steuerbescheids**

2.6 Überprüfung Ihres Steuerbescheids

Wenn Sie mit "Steuer Profi 96" Ihre Vorausberechnung erstellt haben, wissen Sie bereits, mit welchem Erstattungs-/ Nachzahlungsbetrag Sie rechnen können. Was ist aber zu tun, wenn der Steuerbescheid Ihres Finanzamtes hiervon abweicht?

Sie sollten sich in diesem Fall die Zeit nehmen, den Steuerbescheid genau zu kontrollieren. Anhand der Erklärungen, die Ihnen "Steuer Profi 96" in Ihrer Berechnung gibt, sollten Sie die etwas technische Darstellung in Ihrem Steuerbescheid nachvollziehen können. Schauen Sie sich genau an, wo das Finanzamt von den Vorausberechnungen abweicht. Überlegen Sie sich, welche Beträge nicht oder nicht vollständig anerkannt wurden. Erfahrungsgemäß gibt

es die häufigsten Differenzen bei Kürzungen, die das Finanzamt aufgrund fehlender Belege o.ä. vornimmt.

Gewöhnlich erläutert das Finanzamt solche Kürzungen in der Anlage zu Ihrem Steuerbescheid. Rechtlich gesehen ist das Finanzamt nach der Abgabenordnung verpflichtet, Abweichungen von der Steuererklärung zu erläutern. Lassen Sie sich diese Erklärungen immer schriftlich geben, damit Sie die Änderungen auf jeden Fall nachvollziehen können. Legen Sie weiterhin einen formlosen Einspruch gemäß unten angeführtem Muster ein, wenn sich die Erklärung hinzieht. Wenn Sie persönlich beim Finanzamt vorsprechen und der entsprechende Beamte den Fehler einsieht und verspricht, den Steuerbescheid baldmöglichst zu ändern, achten Sie auf die Aktennotiz.

Beispiel eines Einspruchs:

Einspruch

11.5.1997

An das Finanzamt Zinseshausen

Steuer Nr. 1234567-80 Steuerbescheid vom 27.4.1997

Sehr geehrte Damen und Herren,

gegen den Steuerbescheid lege ich hiermit fristgerecht Einspruch ein. Eine Einspruchsbegründung werde ich spätestens bis zum 15.6.1997 nachreichen.

Meine Einwendungen beziehen sich auf die außergewöhnlichen Belastungen. Der mir zustehende Ausbildungsfreibetrag für Michael Mustermann ist mir nicht in voller Höhe gewährt worden. Da dies zu einer Erhöhung meiner Einkommensteuer führt, beantrage ich, die Vollziehung des Steuerbescheides in dieser Höhe bis zur Entscheidung über den Einspruch nach § 361 AO auszusetzen.

Ich bitte um Bestätigung des Eingangs meines Rechtsbehelfs.

Mit freundlichen Grüßen

(eigenhändige Unterschrift)

Allerdings ist der Einspruch mit einem Risiko verbunden: Das Finanzamt kann in diesem Fall den ganzen Sachverhalt erneut prüfen, was (§367, Abs.2 Abgabenordnung) auch zu einer "Verböserung" führen kann. Dieses Risiko ist

nicht gering, da der Sachverhalt oft noch von einer anderen Dienststelle überprüft wird. Wollen Sie dennoch Einspruch einlegen, muß dies innerhalb eines Monats nach Bekanntgabe des Steuerbescheids geschehen (zweckmäßigerweise per Einschreiben, die Bitte um Bestätigung ist unnötig bei Verwendung einer Rückantwortkarte).

Das Einspruchverfahren ist in jedem Falle für Sie kostenfrei, auch bei Unzulässigkeit oder Zurückweisung. Ist durch den Einspruch bereits im Vorfeld keine Änderung zu erwarten, gibt es auch die Möglichkeit einer direkten, sog. Sprungklage beim zuständigen Finanzgericht. Diese Möglichkeit wird jedoch sehr selten genutzt, da Kostenrisiko und Zeitaufwand hoch sind. Ist Ihr Einspruch abgewiesen worden, gibt es noch den Weg der Klage beim zuständigen Finanzgericht. Spätestens bei diesem Schritt sollten Sie jedoch einen Steuerberater zu Rate ziehen.

### <span id="page-11-0"></span>**1.10 Starten des Programms**

3. Starten des Programms

3.1

```
Allgemeines
 3.2
Anfertigen von Arbeitskopien
 3.3
Programmstart
 3.4
Start von CD
 3.5
Installation auf der Festplatte
 3.6
Einstellen des Druckers
 3.7
Initialisierung der Druckdaten
```
# <span id="page-11-1"></span>**1.11 Allgemeines**

3.1 Allgemeines

Ein Programm ist schneller auf den neuesten Stand gebracht als ein Handbuch. Sollten sich nach dem Zeitpunkt des Druckes Änderungen am Programm ergeben haben, befindet sich auf dem Datenträger eine aktuelle Ergänzung zu dieser Anleitung. Sie trägt dann den Namen "Ergänzung.txt". Diese Ergänzung können Sie sich ansehen, indem Sie das zugehörige Icon doppelt anklicken, oder sie über Ihren Drucker zu Papier bringen. Zum Ausdrucken der Ergänzung starten Sie die Shell von Ihrer Workbench (Icon "Shell" doppelt anklicken) und geben anschließend den Befehl

"type >prt: CD0:Steuerprofi/Ergänzung.txt"

ein. Die Handbuchergänzung wird nun gedruckt.

(Für "CD0:" muß der Name Ihres CD-ROM-Laufwerkes eingesetzt werden)

# <span id="page-12-0"></span>**1.12 Anfertigen von Sicherheitskopien**

3.2 Anfertigen von Arbeitskopien

Da der "Steuer Profi 96" auf CD vorliegt, ist es nicht zwingend notwendig, eine Arbeitskopie des Programms anzufertigen. Sie können sich dennoch eine Sicherheitskopie auf Diskette erstellen (für den Fall, daß die CD beschädigt wird). Eine

> Installation auf Festplatte ist direkt von der

CD durchzuführen.

Formatieren Sie hierzu eine Diskette. Öffnen Sie anschließend das Diskettensymbol und ziehen Sie die Schublade "Steuer Profi 96" von der CD auf die Diskette herüber.

(Genaueres zum Kopieren von Schubladen zwischen Datenträgern entnehmen Sie bitte den Handbüchern zu Ihrem Amiga(r)).

# <span id="page-12-1"></span>**1.13 Programmstart**

#### 3.3 Programmstart

Es gibt zwei verschiedene Möglichkeiten, um das Programm zu starten. Sie können

das Programm direkt von der CD laden. Wie Sie dies erreichen, lesen Sie im Kapitel

Start von CD

.

.

Oder Sie können

\* das Programm zunächst auf Festplatte installieren und dann von dort aus starten. Wie Sie dies erreichen, lesen Sie im Kapitel

Installation auf Festplatte

# <span id="page-12-2"></span>**1.14 Start von CD**

3.4 Start von CD Starten Sie zunächst Ihre gewohnte Workbench-Umgebung wie in den Handbüchern zu Ihrem Amiga(r) beschrieben. Legen Sie anschließend die Programm-CD ein. Öffnen Sie das erscheinende CD-Symbol durch Doppelklick. Anschließend öffnen Sie die erscheinende Schublade "Steuer Profi 96" ebenfalls durch Doppelklick. Nun brauchen Sie nur noch das Programm "Steuer Profi 96" wieder durch Doppelklick zu starten. Nach kurzer Zeit öffnet sich der Hauptbildschirm des Programms. Um zusätzlich einen Taschenrechner zu installieren, können Sie den Taschenrechner von Ihrer Workbench  $\leftarrow$ -Diskette in

das Hauptverzeichnis Ihres Bootverzeichnisses ziehen.

# <span id="page-13-0"></span>**1.15 Installation auf Festplatte**

3.5 Installation auf der Festplatte

Die Installation des Programms auf Festplatte ist denkbar einfach: Starten Sie zunächst Ihre gewohnte Workbench-Umgebung von der Festplatte wie in den Handbüchern zu Ihrem Amiga(r) beschrieben. Legen Sie anschließend die

```
Programm-CD
                 ein. Öffnen Sie das erscheinende CD-Symbol
durch Doppelklick.
Öffnen Sie nun Ihre Festplatte bzw. eine Partition durch Doppelklick auf
deren Symbol (z.B. "WORK:" oder "DH1:"). Ziehen Sie anschließend die
kompletten Schublade "Steuer Profi 96" in das Fenster der Festplatte. Hierdurch
werden alle benötigten Programme kopiert. Anschließend können Sie das
Programm direkt von der Festplatte starten, die CD wird nicht mehr benötigt.
Um zusätzlich einen
                Taschenrechner
```
zu

installieren, können Sie den Taschenrechner von Ihrer Workbench-Diskette in den Ordner SteuerProfi ziehen.

### <span id="page-13-1"></span>**1.16 Einstellen des Druckers**

3.6 Einstellen des Druckers

Zum Arbeiten mit dem Programm ist es notwendig, daß Sie den für Ihren Drucker passenden Druckertreiber verwenden. Arbeiten Sie von Ihrer eigenen Workbench-Umgebung aus, wird dies bereits der Fall sein. Sie können Ihren Drucker über die Preferences der Workbench einstellen, und zwar im Bildschirm "Printer". Speichern Sie diese Preferences-Konfiguration. Um den Ausdruck zu beschleunigen, sollten Sie auch bei Farbdruckern den Ausdruck über Grauskala einstellen, da der Ausdruck ohnehin nicht farbig erfolgt.

# <span id="page-14-0"></span>**1.17 Initialisierung der Druckdaten**

3.7 Initialisierung der Druckdaten

Im Verzeichnis SteuerProfi befindet sich zusätzlich eine Datei st96.ini. Wollen Sie mit voreingestellten Randwerten beim Druck arbeiten, so ändern Sie den Namen der Datei in Steuer96.ini. In dieser Datei werden Standardeinstellungen der Druckränder festgelegt. Findet "Steuer Profi 96" beim Neustart, bei Aufruf von

> Projekt-Neu oder beim

Laden eines Falles die Datei "Steuer96.ini" im aktuellen Verzeichnis, so werden die Randeinstellungen dieser Datei anstelle der Nullsetzung zu Beginn bzw. anstelle der Werte in der Datei übernommen. Wenn dies nicht gewünscht ist (Werte sollen z.B. aus der Datei übernommen werden), so braucht nur die Datei "Steuer96.ini" wieder in "st96.ini" umbenannt zu werden, so daß "Steuer Profi 96" sie nicht im aktuellen Verzeichnis findet.

```
Das Format der Datei "Steuer96.ini":
```
Steuer\_96\_IniFile\_V1.0 Abstand Paßkreuz von links Abstand Paßkreuz von oben Mantelbogen Seite 1 von links Mantelbogen Seite 1 von oben Mantelbogen Seite 2 von links Mantelbogen Seite 2 von oben Mantelbogen Seite 3 von links Mantelbogen Seite 3 von oben Mantelbogen Seite 4 von links Mantelbogen Seite 4 von oben Anlage KSO Seite 1 von links Anlage KSO Seite 1 von oben Anlage KSO Seite 2 von links Anlage KSO Seite 2 von oben Anlage N Seite 1 von links Anlage N Seite 1 von oben Anlage N Seite 2 von links Anlage N Seite 2 von oben Anlage FW Seite 1 von links Anlage FW Seite 1 von oben Anlage FW Seite 2 von links Anlage FW Seite 2 von oben Anlage V Seite 1 von links Anlage V Seite 1 von oben Anlage V Seite 2 von links Anlage V Seite 2 von oben Anlage Kinder 1 von links Anlage Kinder 1 von oben Anlage Kinder 2 von links Anlage Kinder 2 von oben

Die Datei kann mit einem beliebigen Texteditor geändert werden.

## <span id="page-15-0"></span>**1.18 Bedienung des Programms**

4. Bedienung des Programms

4.1

```
Das Menü
 4.2
Der File-Requester
 4.3
Dateneingabe
 4.4
Einstellungen-pers. Daten
 4.5
Das PowerGuide-System
 4.6
Ausgabe der Steuerberechnung
 4.7
Einstellen des Druckers
```
# <span id="page-15-1"></span>**1.19 Das Menü**

4.1 Das Menü

Direkt nach dem Programmstart erscheint der Hauptbildschirm. Hier befinden sich einige Status-Informationen. Alle wichtigen Aktionen zur Bedienung von "Steuer Profi 96" lassen sich über die Menüleiste aufrufen.

Zur Erleichterung der Navigation innerhalb der Steuerformulare und Eingabebildschirme erscheint auf dem Hauptbildschirm des Steuer Profi 1996 ein neues Gadgetfeld. Sie können darauf nur zugreifen, wenn auf Ihrem Amiga das Betriebssystem AmigaOS 3.0 oder 3.1 installiert ist. Sie sehen hier auf einen Blick, welche Formulare und Eingaben für Ihren persönlichen Steuerfall relevant sind und welche nicht.

Je nach Einstellung Ihrer persönlichen Daten (siehe auch dazu Menü "Einstellungen/persönliche Daten" Einstellungen-pers.Daten sind die Gadgetfelder direkt anwählbar oder nicht. Durch Drücken ← der entsprechenden Gadgets kommen Sie direkt zu den Eingabebildschirmen der entsprechenden Formulare. Wenn Sie Ihre persönlichen Daten ändern

möchten, können Sie auch das linke Gadget über dem Eingabefeld drücken, es hat die gleiche Funktion wie der Menüpunkt "Einstellungen/persönliche Daten..." Die Menüleiste ist in fünf Menüs eingeteilt: [Projekt], [Einstellungen], [Eingabe ← ], [Ausgabe], [Tabellen]. Einige Aktionen lassen sich auch über Tastenkombinationen aufrufen, die Sie im Menü erkennen können. Um einen Menüpunkt über Tastenkombinationen aufzurufen, drücken Sie bitte die rechte Amiga(r)-Taste und den zugehörigen Buchstaben. Das ganze Menü wird im folgenden erläutert.

Das Projekt-Menü

Neu Laden Speichern Speichern als Taschenrechner Editor Info Ende Das Eingabe-Menü Alle Daten Einzelbereiche Das Ausgabe-Menü Steuerdaten Formulardruck Das Einstellungen-Menü pers. Daten Drucker Einstellungen-Sonstiges Lohnsteuerklasse Das Tabellen-Menü Einkommensteuer Lohnsteuer

# <span id="page-17-0"></span>**1.20 Projekt-Neu**

Projekt-Neu

Löscht alle Daten und setzt die Voreinstellungen auf den Urzustand zurück.

### <span id="page-17-1"></span>**1.21 Projekt-Laden**

Projekt-Laden

Mit diesem Menüpunkt können Sie Daten von Diskette, Festplatte etc. laden, die Sie dann bearbeiten können. Bereits im Speicher befindliche Daten werden überschrieben. Sind noch Daten ungesichert, erfolgt vorher eine Sicherheitsabfrage. Um einen schnelleren Programmeinstieg zu ermöglichen, befinden sich Beispiele auf der

Programm-CD

. Daten des

"Steuer Profi 93" werden soweit möglich ebenfalls geladen (natürlich nur Ihre persönlichen Daten, da Ihre Einkünfte sich von Jahr zu Jahr ändern). Zum Laden erscheint ein

File-Requester , mit dem Sie den Namen der zu ladenden Datei einstellen können.

### <span id="page-17-2"></span>**1.22 Projekt-Speichern**

Projekt-Speichern

Mit diesem Menüpunkt können Sie die im Speicher befindlichen Daten auf Diskette, Festplatte etc. speichern. Hierbei erscheint gewöhnlich zum Speichern kein File-Requester . Die Daten werden unter dem zuletzt verwendeten Dateinamen gespeichert. Ist noch kein Dateiname angewählt (Programm neu gestartet), erscheint der File-Requester , mit dem Sie den Namen der zu sichernden Datei einstellen können.

# <span id="page-17-3"></span>**1.23 Projekt-Speichern als**

Projekt-Speichern als

Mit diesem Menüpunkt können Sie die im Speicher befindlichen Daten auf

Diskette, Festplatte etc. speichern. Zum Speichern erscheint ein

```
File-Requester
                , mit dem Sie den Namen der zu sichernden
Datei einstellen können. Auch die Voreinstellungen werden mit abgespeichert und
beim Laden automatisch wieder eingestellt.
```
# <span id="page-18-0"></span>**1.24 Projekt-Taschenrechner**

```
Projekt-Taschenrechner
```
Mit dem Taschenrechner können Sie kleine Nebenrechnungen ausführen, ohne einen "echten" Taschenrechner aus der Schublade zu holen. Tippen Sie die Rechnung einfach über die Tastatur ein. Das Programm sucht zunächst den System-Taschenrechner auf Ihrer Festplatte oder Diskette. Ist er dort nicht vorhanden, sucht das Programm im SteuerProfi-Verzeichnis. Ist auch dort kein Taschenrechner vorhanden, erscheint eine Fehlermeldung. Um den Taschenrechner zu installieren (nur wenn auf dem System keiner vorhanden ist), ziehen Sie das zugehörige Icon von der Systemdiskette in den Ordner SteuerProfi. Von nun an ist der Taschenrechner aufrufbereit.

# <span id="page-18-1"></span>**1.25 Projekt-Editor**

Projekt-Editor

Mit dem Editor können Sie zusätzliche Anlagen erstellen oder die Steuervorausberechnung bearbeiten. Es wird der in den

Einstellungen-Sonstiges gewählte Editor mit der zuletzt bearbeiteten Datei aufgerufen.

# <span id="page-18-2"></span>**1.26 Projekt-Info**

Projekt-Info

Ein kurzes Programm-Info informiert Sie über den Programmautor und die Programmversion.

### <span id="page-18-3"></span>**1.27 Projekt-Ende**

Projekt-Ende

Beendet das Programm. Sind noch Daten ungesichert, erfolgt eine Sicherheitsabfrage.

# <span id="page-19-0"></span>**1.28 Eingabe-Alle Daten**

Eingabe-Alle Daten

Bei Anwahl dieses Menüpunktes werden Sie nach allen für Sie wichtigen Eingabedaten gefragt. Die Abfrage erfolgt Bildschirm für Bildschirm, jeweils als zusammengehöriger Fragen-Abschnitt. Technische Details zur Eingabe erfahren Sie im Kapitel Dateneingabe

# <span id="page-19-1"></span>**1.29 Eingabe-Einzelbereiche**

.

Eingabe-Einzelbereiche

Um einzelne Eingaben zu verändern, können Sie einzelne Fragenbereiche gezielt anwählen. Hierzu erscheint ein Bildschirm mit Auswahlmöglichkeiten, in welchem Bereich Sie Eingaben ändern wollen. Wenn Sie den Bereich angeklickt haben, erscheint der erste Fragebildschirm. Auf ihm können Sie nun, wie unter

> Eingabe-Alle Daten , die Daten ändern.

Eingabe-Einzelbereiche kann auch

während der Eingabe angewählt werden, um bequem zu einem anderen Eingabebereich zu springen.

# <span id="page-19-2"></span>**1.30 Ausgabe-Steuerdaten**

Ausgabe-Steuerdaten

Der Menüpunkt

Unter diesem Menüpunkt wird eine Steuervorausberechnung ausgegeben, der Sie alle wichtigen Beträge entnehmen können, z.B. Ihr zu versteuerndes Einkommen, Ihre Jahreseinkommensteuer, Ihren Erstattungsbetrag usw. Die Berechnung enthält Erklärungen, die Ihnen sicherlich helfen werden, das Entstehen der Beträge zu verstehen. Die Ausgabe auf dem Bildschirm erfolgt über das AmigaGuide(r)-Hilfesystem.

# <span id="page-20-0"></span>**1.31 Ausgabe-Formulardruck**

.

.

#### Ausgabe-Formulardruck

Bei Anwahl dieses Menüpunktes können Sie die amtlichen Steuerbögen mit Ihrem Drucker exakt bedrucken (HQ=High Quality-Präzisionsdruck). Außerdem ist ein schneller Entwurfsdruck im Textmodus möglich. Die Auswahl zwischen beiden Druckmodi treffen Sie im Menüpunkt

Einstellungen-Sonstiges

Durch die Druckereinstellung wird der richtige Druck in die Bögen gewährleistet. In Abhängigkeit vom verwendeten Drucker kann auf den Bögen fast alles bedruckt werden. Die obersten Zeilen können nicht mit jedem Drucker ausgefüllt werden. Es ist jedoch unbedingt erforderlich, vor dem Druck eine exakte Justierung vorzunehmen. Wie dies erfolgen kann, entnehmen Sie bitte dem Kapitel

Einstellen des Druckers

Ist Ihr Drucker mit einem Papierende-Sensor ausgestattet, müssen Sie folgendes beachten: Beim Bedrucken der unteren Zeilen kann der Drucker das Papierende registrieren und somit den Druckvorgang abbrechen. Deaktivieren Sie dann (z.B. per DIP-Schalter) den Papierende-Sensor. Ist dies nicht möglich, können Sie sich bei manchen Druckern, insbesondere Matrixdruckern mit Walzentransport, mit einem Trick behelfen: Besorgen Sie sich in einem Schreibwarenladen selbsthaftende Notizetiketten. Der Klebefilm dieser Etiketten verletzt normalerweise das Papier der Bögen nicht (ausprobieren!). Kleben Sie Etiketten an den unteren Rand der Bögen (so, daß keine zu bedruckenden Stellen verdeckt werden) und machen Sie diese nach dem Druck wieder ab. So wird das Papier für den Drucker "länger" als Din A4, der Papierende-Sensor wird "überlistet".

Bei der Auswahl des Menüpunktes [Formulardruck] erscheint ein Auswahlschirm, bei dem Sie mit einem Mausklick die ← zu druckende

Seite auswählen können, nämlich vom Mantelbogen die Seiten 1 bis 4, von der Anlage KSO die Seiten 1 und 2, von der Anlage N die Seiten 1 und 2 für den Steuerpflichtigen (S) und die Ehefrau (E), von der Anlage V die Seiten 1 und 2, von der Anlage FW die Seiten 1 und 2, von der Anlage Kinder die Seiten 1 und 2 sowie eine Anlage, die sich je nach Ihren Eingaben aus unterschiedlichen Teilen zusammensetzt, z.B. zusätzliche Werbungskosten, Unterhaltszahlungen an eine zweite Person o.ä.

Tragen Sie nach dem Druck von Hand die Unterschrift(en) nach. Wenn "Steuer Profi 96" Ihnen angibt, daß die mit einer Einkommensteuerrückerstattung zu rechnen haben, kreuzen Sie bitte das entsprechende Kästchen auf Seite 1 des Mantelbogens an. Wenn Ihr Drucker die obersten Zeilen nicht erreichen kann, sind bitte auch diese von Hand nachzutragen. Ein zweiter Ausdruck für Ihre Akten ist zu empfehlen.

Ein Wort zum Druck: Ein Drucker kann immer nur so genau drucken, wie das Papier eingespannt ist. Bei sorgfältig eingespanntem Papier sollte das Ergebnis optimal sein. Gewöhnlich können Sie die folgenden Fehler

korrigieren:

- \* Druck erscheint viel zu hoch oder zu tief: Papier nicht oder schlecht justiert. Rufen Sie den Menüpunkt [Einstellungen-Drucker] link "4.1.drucker" 0} auf und verfahren Sie entsprechend.
- Druck erscheint viel zu weit rechts oder links: Wahrscheinlich ist das Papier falsch eingespannt.
- \* Druck ist links (oder rechts) in richtiger Höhe, rechts (bzw. links) aber zu niedrig/hoch und überschreibt so die Linien. In diesem Fall ist das Papier schief eingespannt. Achten Sie beim nächsten Mal auf gerades Einspannen.

Mit diesen Hilfen ist mit etwas Geduld ein optimales Ergebnis zu erzielen. Geringfügige Verschiebungen können Sie durch ändern der Einstellungen der amtlichen Bögen (für einzelne Bögen) oder der Druckerjustierung (für alle Bögen) korrigieren. Hinweis: Leider sind die amtlichen Steuervordrucke nicht im gesamten Bundesgebiet einheitlich. Lassen Sie in einem solchen Falle die Angabe im Programm aus, und tragen sie auf dem Bogen bitte von Hand nach.

### <span id="page-21-0"></span>**1.32 Einstellungen-pers. Daten**

#### Einstellungen-pers. Daten

Bei Wahl dieses Menüpunktes erscheint ein Hilfsbildschirm, auf dem Sie Voreinstellungen Ihrer persönlichen Daten treffen können. Auf dem Bildschirm müssen Sie Einstellungen vornehmen, anhand derer das Programm überprüft, ob Sie überhaupt nach bestimmten Gebieten gefragt werden müssen. Sind Sie nicht verheiratet, wäre es ja sinnlos, nach den Einkünften aus nichtselbständiger Tätigkeit Ihrer Ehefrau zu fragen.Zum Verlassen der Bildschirmseite wählen Sie "OK", falls Sie die Änderungen übernehmen wollen, oder "Abbruch", falls Sie es sich noch einmal anders überlegt haben. Durch beides gelangen Sie zum Hauptmenü zurück. Die Voreinstellungen werden einzeln im Kapitel

> Einstellungen-pers. Daten erläutert.

# <span id="page-21-1"></span>**1.33 Einstellungen-Drucker**

.

#### Einstellungen-Drucker

Es erscheint ein Requester, in dem Sie Daten Ihres Druckers und der amtlichen Bögen ändern können. Diese werden in jedem File mit abgespeichert, Sie brauchen sie also nicht jedesmal neu einzugeben. Genaueres zu diesem für die Justierung wichtigen Thema entnehmen Sie bitte dem Kapitel

Einstellung des Druckers

# <span id="page-22-0"></span>**1.34 Einstellungen-Sonstiges**

Einstellungen-Sonstiges

In diesem Hilfsbildschirm können mehrere Grundeinstellungen geändert werden. So wählen Sie hier zwischen Text- und Grafikmodus beim Ausdruck aus. Im Textmodus erfolgt der Ausdruck sehr schnell, die Justierung ist auf Zeilengenauigkeit beschränkt. Genauer ist der

HQ-Präzisionsdruck im Grafikmodus. Die Einstellung kurze / lange Textausgabe blendet bei der

> Steuerberechnung hilfreiche Kommentare, die erfahreneren

Benutzern überflüssig geworden sind, aus bzw. ein. Ferner können Sie auf dieser Bildschirmseite den von Ihnen verwendeten Editor einstellen, der beim Editor-Aufruf gestartet wird.

Steueränderungen ergeben sich jedes Jahr. Die Steuerprogramme aus Stefan Ossowski's Schatztruhe werden aus diesem Grund laufend überarbeitet, um ständig auf dem neuesten Stand zu sein. Hierfür gibt es für Sie als Kunden den

Update-Service . Wenn sich jedoch während eines Jahres bestimmte Bemessungsgrundlagen nur im Zahlenwert ändern, ist es für Sie als Benutzer einfach möglich, diese Werte zu ändern. Auf der Bildschirmseite

Einstellungen-Sonstiges können Sie Daten dieser Art ändern und brauchen kein komplett neues Programm. Zum Verlassen der Bildschirmseite wählen Sie "OK", falls Sie die Änderungen übernehmen wollen, oder "Abbruch", falls Sie es sich noch einmal anders überlegt haben. Durch beides gelangen Sie zum Hauptmenü zurück.

# <span id="page-22-1"></span>**1.35 Einstellungen-Lohnsteuerklasse**

Einstellungen-Lohnsteuerklasse

Sind beide Ehegatten Arbeitnehmer, so können Sie zwischen den Steuerklassenkombinationen III/V und IV/IV wählen. Als Faustregel gilt: Bei etwa gleichem Gehalt ist die Kombination IV/IV günstiger. Unterscheiden sich die Verdienste, so ist die Kombination III/V angebracht (III für den höher Verdienenden). Bei einer Verteilung von 60% zu 40% ist diese Kombination optimal. Für die Änderung ist nicht das Finanzamt, sondern die Gemeinde zuständig. Um die Wahl optimal zu treffen können Sie unter diesem Menüpunkt einige Eingaben machen, nach denen das Programm Ihre Lohnsteuer für die beiden Klassenkombinationen berechnet. Sie können dann die Kombination

wählen, bei der Sie den geringeren Betrag zahlen müssen. Machen Sie sich jedoch klar, daß Ihre Steuerschuld gleich bleibt. Wenn Ihre Lohnsteuer sinkt, erhalten Sie nach Ablauf des Jahres auch weniger durch den Lohnsteuerjahresausgleich zurück. Ihre monatliche Lohnsteuer liegt also nur näher an Ihrer auf die Monate verteilten tatsächlichen Jahreseinkommensteuerschuld. Nachdem Sie Ihren Monatslohn bzw. Ihr Monatsgehalt angegeben haben, teilen Sie dem Programm bitte mit, ob Sie von der Rentenversicherungspflicht befreit sind (in den meisten Fällen nicht). Weiterhin fragt das Programm nach Tariffreibetrag, Jahresfreibetrag und Kinderfreibeträgen. Im Anschluß gibt das Programm Ihnen aus, ob Sie günstiger die Kombination der Lohnsteuerklassen III/V oder IV/IV wählen sollten.

### <span id="page-23-0"></span>**1.36 Tabellen-Einkommensteuer**

Tabellen-Einkommensteuer

Dieser Menüpunkt ermöglicht es Ihnen, zu einem zu versteuernden Einkommen die entsprechende Steuer zu erfahren. Das Programm fragt nach der Höhe des zu versteuernden Einkommens und gibt eine kleine Steuertabelle aus. Das Ausgabegerät wird entsprechend der

Ausgabe

der

Steuervorausberechnung eingestellt.

# <span id="page-23-1"></span>**1.37 Tabellen-Lohnsteuer**

Tabellen-Lohnsteuer

Analog zu Ausgabe einer Einkommensteuertabelle gibt Ihnen "Steuer Profi 96" auch eine Lohnsteuertabelle des Jahres 1996 aus. Sie werden zunächst zur Eingabe Ihres Lohnes oder Ihres Gehaltes aufgefordert. Danach müssen Sie die Anzahl Ihrer Kinderfreibeträge (wie auf der Lohnsteuerkarte, also z.B. 1,5) eingeben, wobei eine Berücksichtigung per Kindergeld zu beachten ist. Der Zeitraum kann sein: 't'-Tag, 'w'- Woche, 'm'-Monat, 'j'-Jahr. Erhalten Sie einen sonstigen Jahresfreibetrag (auf der Lohnsteuerkarte bescheinigt), so tragen Sie diesen hier ein.Im Anschluß an diese Angaben gibt das Programm eine kleine Lohnsteuertabelle für die entsprechenden Klassen aus: Ohne Kinderfreibetrag sind die Klassen I und IV identisch, Klasse II existiert nicht. Für die Klassen V und VI spielen die Kinderfreibeträge keine Rolle. Darum werden bei 0 Kinderfreibeträgen die Klassen I/IV, III, V und VI, bei 0.5 oder mehr Kinderfreibeträgen die Klassen I, II, III und IV ausgegeben. Die allgemeine Lohnsteuertabelle gilt für rentenversicherungspflichtige Arbeitnehmer, die besondere Lohnsteuertabelle für nicht rentenversicherungspflichtige Arbeitnehmer.

# <span id="page-23-2"></span>**1.38 Der File-Requester**

4.2 Der File-Requester

Über den File-Requester können Sie einen Dateinamen auswählen. Diese Datei wird dann geladen oder gespeichert.

Im oberen Bereich sehen Sie eine Auflistung der Dateien im augenblicklichen Verzeichnis. Hieraus können Sie mit einem Einzelklick eine Datei auswählen, mit dem Doppelklick oder anschließendem Klick auf "Laden" bzw. "Speichern" den Lade- oder Speichervorgang einleiten. Klicken Sie auf ein Directory, wird dessen Inhalt angezeigt. Mit der Scrolleiste und den Pfeilen rechts neben der Liste können Sie sich in der Liste bewegen, falls diese so lang sein sollte, daß sie nicht komplett angezeigt werden kann.

Die Schalter unten haben folgende Funktionen: mit "Laden" bzw. "Speichern" bestätigen Sie die Auswahl, mit "Abbruch" brechen Sie den Requester ohne Funktion ab. Mit "Mutterv./Parent" (englisch) gelangen Sie in das übergeordnete Verzeichnis, mit "Laufw./Disks" (englisch) erhalten Sie eine Auflistung Ihrer angeschlossenen Geräte (DF0:, DF1:, WORK: etc.). Einen Dateinamen und dessen Verzeichnis können Sie auch direkt in die entsprechenden Felder eingeben und bestätigen.

### <span id="page-24-0"></span>**1.39 Dateneingabe**

#### 4.3 Dateneingabe

Die Dateneingabe erfolgt mit Tastatur und Mausunterstützung. Mit der Return-Taste beenden Sie die Eingabe einer Frage, und der Cursor erscheint automatisch bei der nächsten Frage. Nach Eingabe der letzten Frage wird die nächste Seite eröffnet, ein neuer Satz Fragen erscheint. Nach der letzten Seite erscheint automatisch der Hauptbildschirm. Drücken der Taste "Pfeil nach unten" hat denselben Effekt wie die Return-Taste. Die Taste "Pfeil nach oben" bewegt den Cursor eine Frage höher. Drücken Sie im ersten Fragekästchen diese Taste, hat das keinen Effekt. Mit dem Mauspfeil können Sie auch durch Anklicken zu einer beliebigen Frage einer Seite springen. Alt-X löscht ein einzelnes Eingabefeld komplett.

Auf jeder Seite befinden sich in der linken oberen Ecke vier kleine Symbole. Drücken Sie die Taste "F2" oder klicken Sie wahlweise mit dem Mauspfeil auf die Taste "Seite vor", gelangen Sie sofort zur nächsten Frageseite.

Zur vorigen Frageseite gelangen Sie mit "F1" bzw. mit der Taste "Seite zurück".

Mit "F3" beenden Sie die Eingabe und gelangen zum Hauptbildschirm.

Das Fragezeichen bzw. die Help-Taste aktiviert die Hilfefunktion. Über das

PowerGuide-System

bzw. über das AmigaGuide-System

erscheint ein Hilfetext, der Ihnen die aktuellen Fragen erläutert und bei der Eingabe hilft. Außerdem werden auf Knopfdruck die entsprechenden Bogenausschnitte angezeigt.

Während der Dateneingabe können Sie auch den Menüpunkt

Eingabe-Einzelbereiche anwählen. Auf diese Weise können Sie bequem zu einem entfernten Eingabebereich springen, ohne alle Seiten einzeln durchblättern zu müssen.

Machen Sie eine unsinnige Eingabe, z.B. ein Datum wie den 41.1.89, erscheint eine Fehlermeldung. Sie müssen nun das Feld "Weiter" neben der Meldung anklicken. Anschließend befinden Sie sich wieder bei der Frage mit der fehlerhaften Eingabe. Ohne diese Eingabe zu korrigieren können Sie die Seite nicht verlassen, d.h. eine formal fehlerhafte Eingabe ist weitestgehend ausgeschlossen.

Folgende Eingabefeld-Formate sind derzeit vorgesehen:

Alphanumerisch - Hier sind alle Zeichen erlaubt

Zahl - Für DM und Pfennig-Beträge. Das Programm akzeptiert Komma und Punkt, also gilt z.B.: 300,10 sowie 300.10.

Datum - Das Datum kann wahlweise mit Punkten, z.B. 11.2.93, oder im Format TTMMJJ eingegeben werden, z.B.: 010156 entspricht 1.1.1956

Ganzzahl - Hier dürfen nur ganze Zahlenwerte eingegeben werden.

Ja/Nein - Gültig sind j/J und n/N sowie ja/Ja/JA und nein/Nein/NEIN Machen Sie in einem Feld keine Angaben oder geben (bei Zahlen) 0 ein, so druckt das Programm in den Bögen an entsprechender Stelle nichts. Gleiches gilt, wenn Sie eine ungültige Eingabe machen. Das können Sie ausnutzen, wenn Sie an bestimmten Stellen Daten von Hand eintragen möchten.

### <span id="page-25-0"></span>**1.40 Einstellungen-pers. Daten**

4.4 Einstellungen-pers. Daten

Allgemeines...

Verheiratet und zusammen veranlagt

Wählen Sie diesen Punkt, wenn Sie verheiratet sind und beide zusammen veranlagt, d.h. nach der (in den meisten Fällen günstigeren) Splittingtabelle besteuert werden wollen.

Kinder

Ab 1996 existiert für Kinder eine gesonderte Anlage: Wenn Sie Kinder haben, unabhängig davon ob diese Ihren Wohnsitz oder Ihren gewöhnlichen Aufenthalt im Inland haben, wählen Sie diesen Punkt, egal ob die Kinder auf Ihrer Lohnsteuerkarte vermerkt sind oder nicht.

Kinder mit weiterem Kindschaftsverhältnis

Ein Kindschaftsverhältnis zu einer anderen Person besteht z.B., wenn die Mutter Ihres Kindes, das bei Ihnen lebt, nicht mehr mit Ihnen verheiratet ist. Dann stehen Ihr und Ihnen jeweils nur der halbe Kinderfreibetrag zu. Wählen Sie also, wenn ein solcher oder ein ähnlicher Fall bei Ihnen vorliegt, dieses Kästchen an.

#### Steuerbegünstigung FW

Der §10e EStG (früher §7b) beschreibt die Steuerbegünstigung der zu eigenen Wohnzwecken genutzten Wohnung im eigenen Haus (FW=Förderung von Wohneigentum). Haben Sie also eine Eigentumswohnung, die Sie selbst bewohnen, können Sie hiermit die Steuerbegünstigung beantragen. Sie müssen dann die Anlage FW ausfüllen. Schreiben Sie nach §7b ab (nur möglich, wenn die Wohnung vor dem 1.1.1987 gekauft oder gebaut wurde), tragen Sie den Mietwert bei Einkünften aus Vermietung und Verpachtung und die Abschreibungen bei den Werbungskosten dort ein. Schreiben Sie nach §10e ab (wahlweise, wenn die Wohnung vor dem 1.1.1987 gekauft oder gebaut wurde, zwangsweise wenn danach), tragen Sie die zugehörigen Daten hier ein.

Für neue Bauvorhaben und ab dem 1.1.96 gekaufte Objekte kommt für Sie eventuell die Eigenheimförderung nach dem neuen Eigenheimzulagengesetz und der Vorkostenabzug nach §10i EStG in Frage. Für den Vorkostenabzug müssen Sie die Anlage FW ebenfalls ausfüllen, die Eigenheimzulage wird dagegen außerhalb der Einkommensteuererklärung beantragt.

#### Vorauszahlungen

Werden Sie zur Abgabe einer Einkommensteuererklärung verpflichtet und müssen eventuell eine vierteljährliche Vorauszahlung leisten, wählen Sie diesen Punkt bitte an.

Einkünfte...

Einkünfte aus nichtselbständiger Arbeit

Einkünfte aus nichtselbständiger Arbeit der Ehefrau

Einkünfte aus Kapitalvermögen

Im Gegensatz zu früheren Jahren muß die Anlage KSO nur noch dann zwingend abgegeben werden, wenn Ihre Einkünfte aus Kapitalvermögen den Betrag Ihres Freistellungsvolumens überschreiten. Ein Grund für die freiwillige Abgabe der Anlage KSO kann aber auch bei Unterschreitung des Freistellungsvolumens vorliegen, wenn aus Dividendenzahlungen erhaltene Körperschaftssteuergutschriften o.ä. berücksichtigt werden sollen. Ist dies der Fall, so wählen Sie bitte diesen Punkt.

Einkünfte aus Gewerbebetrieb

Einkünfte aus selbständiger Arbeit

Einkünfte aus Land- und Forstwirtschaft

Einkünfte aus Vermietung und Verpachtung

Bei Einkünften aus vermieteten Objekten müssen Sie diesen Punkt anwählen. Dies gilt auch, wenn Ihnen gemäß §7b EStG (Einkommensteuergesetz) für die eigengenutzte Wohnung ein Mietwert zugewiesen wurde, und Sie auch in diesem Jahr nach §7b und nicht nach §10e abschreiben wollen.

Einkünfte aus sonstigen Bereichen

Hiermit sind die in §22 EStG aufgeführten Einkünfte gemeint. Hatten Sie solche Einkünfte, wählen Sie bitte diesen Punkt.

Ausländische Einkünfte

Einkünfte aus dem Ausland, die bereits besteuert wurden, können die Höhe der Einkommensteuer beeinflussen. Hatten Sie solche Einkünfte, wählen Sie diesen Punkt an.

Außergewöhnliche Belastungen...

Behinderung

Sind Sie behindert oder werden Ihnen laufende Hinterbliebenenbezüge bewilligt, wählen Sie diesen Punkt an.

Haushaltshilfe / Heim / Pflege

Dieser Punkt ist anzuwählen bei Beschäftigung einer Haushaltshilfe oder bei Heim- oder Pflegeunterbringung. Wenn Sie eine schwer pflegebedürftige Person selber pflegen, können Sie hiermit den Pflege-Pauschbetrag von 1800,- DM beantragen.

Unterhalt für Bedürftige

Haben Sie bedürftige Personen unterhalten, für die weder Ihnen noch einer anderen Person ein Kinderfreibetrag zusteht, so können Sie wenn Sie diesen Punkt angewählt haben, Ihre Aufwendungen geltend machen.

Ausbildungsfreibetrag

In bestimmten Fällen werden für Ihr Kind Ausbildungskosten berücksichtigt. Denken Sie daran, daß hierzu auch die Schulausbildung zählt! Wenn Sie diesen Punkt anwählen, werden Sie nach Daten zu Ihren Kindern gefragt.

#### Kinderbetreuungskosten

Aufwendungen für Dienstleistungen eines zu Ihrem Haushalt gehörenden Kindes, das zu Beginn des Kalenderjahres das 16. Lebensjahr noch nicht vollendet hat und für das Ihnen ein Kinderfreibetrag zusteht, gelten als außergewöhnliche Belastungen. Die Aufwendungen werden um die zumutbare Belastung gekürzt. Der Kinderfreibetrag wurde ab 1996 auf 6262,- DM erhöht. Kinderfreibetrag und Kindergeld werden alternativ berücksichtigt. Unabhängig vom Einkommen wird das Kindergeld beim ersten und zweiten Kind auf 200 DM, beim dritten auf 300 DM und für das vierte und weitere auf 350 DM angehoben. Im laufenden Kalenderjahr wird zunächst Kindergeld an die Berechtigten bezahlt. Bei der Veranlagung zur Einkommensteuer wird der Kinderfreibetrag berücksichtigt, wenn dies günstiger ist.

Freibeträge / andere außergewöhnliche Belastungen

Andere außergewöhnliche Belastungen können Sie hier geltend machen. Sie werden um die zumutbare Belastung gekürzt.

Kirchensteuersatz

Die Kirchensteuer beträgt entweder 8 oder 9 Prozent der jeweiligen Einkommensteuer. Je nach Bundesland ist dieser Satz unterschiedlich. Zur Zeit gilt der Satz von 9% in den neuen Bundesländern, Berlin, Schleswig-Holstein, Saarland, Rheinland-Pfalz, Nordrhein-Westfalen, Niedersachsen und Hessen. Der Satz von 8% gilt in Hamburg, Bremen, Bayern und Baden-Würtemberg. Stellen Sie bitte hier den für Sie zutreffenden Wert ein.

Haben Sie alle Voreinstellungen getroffen, wird Sie das Programm nicht mehr nach gewissen, für Ihre Verhältnisse unwichtigen Bereichen fragen. Wundern Sie sich jedoch nicht, wenn Sie bei der Abfrage z.B. nach Ihrer Kinderzahl gefragt werden, obwohl Sie bereits eingegeben haben, daß Sie keine Kinder haben. Die Voreinstellungen sind nur dazu gedacht, zu bestimmen, ob Sie nach bestimmten Daten gefragt werden müssen oder nicht. Zur Berechnung werden später nur die eingegebenen Daten verwendet (einzige Ausnahme hierbei: der Kirchensteuersatz), damit eine zufällige Veränderung auf der Hilfsseite keine Auswirkungen auf die Berechnung hat.

### <span id="page-28-0"></span>**1.41 Das PowerGuide-System**

4.5.0 Das PowerGuide-System

Das PowerGuide-System wurde von Matthias Scheler entwickelt und ist ein systemkonformes Mittel, Texte, die mit Bildern versehen sind, auszugeben.

Sie können aber auch auf das AmigaGuide(r)-Hilfesystem zurückgreifen, bekommen aber keine Bilddarstellungen angezeigt. Die entsprechenden Anleitungen und Hinweise dazu finden Sie in Ihrem OS-Handbuch.

Das AmigaGuide(r)-Hilfesystem wurde von der Firma Commodore(r) entwickelt. Es ist ebenfalls ein systemkonformes Mittel, Hilfestellungen oder Texte auszugeben. Im Programm "Steuer Profi 96" wird es zur Hilfe bei den Eingabebildschirmen sowie zur

> Ausgabe der Steuerdaten verwendet.

Das AmigaGuide(r)-Hilfesystem wird aktiviert durch

- \* Drücken der Help-Taste bei der Eingabe von Daten sowie
- \* die Wahl einer Ausgabe im Menü.

Ist das System aktiviert, erscheint zunächst der Hauptbildschirm mit der gewünschten Hilfe im Textfenster.

Beide Systeme arbeiten ähnlich: Ist der angezeigte Text zu lang, um auf einmal dargestellt zu werden, können Sie sich über die Pfeile und den Rollbalken am rechten Fensterrand im Text bewegen. Wie bei jedem Fenster können Sie über

die üblichen Sinnbilder das Fenster vergrößern, verkleinern, schließen etc.

Die Schalter und Menüs sind ab OS3.0 in deutsch beschriftet und somit selbsterklärend. Im folgenden wird deshalb nur erläuternd auf die englischen Begriffe eingegangen.

```
4.5
```

```
PowerGuide-System
 4.5.1
PowerGuide-Schalter
 1.5.2PowerGuide-Tastaturbefehle
 4.5.3
PowerGuide-Menü
 4.5.4
AmigaGuide(r)-Schalter
 4.5.5
AmigaGuide(r)-Tastaturbefehle
```
# <span id="page-29-0"></span>**1.42 PowerGuide-Schalter**

4.5.1 PowerGuide-Schalter

Am oberen Fensterrand befinden sich folgende Schalter mit den nachstehend aufgeführten Bedeutungen:

Contents - Anzeige des Inhaltsverzeichnisses.

Index - Anzeige des Index Dokuments.

Back - Zum Zurückblättern zum vorherigen Begriff/Seite.

Previous - Zurück zum vorletzten Begriff.

Next - Zum nächsten Begriff/Seite.

Search - Suche nach bestimmten Begriffen.

## <span id="page-29-1"></span>**1.43 PowerGuide-Tastaturbefehle**

4.5.2 PowerGuide-Tastaturbefehle Über die Tastatur können folgende Aktionen ausgeführt werden: Shift - o - Zum Laden eines PowerGuide-Dokuments. ESC - Zum Beenden des PowerGuide. Shift - : - Anzeige des Inhalts.

Shift - / - Zum Index oder zur letzten Seite/zum letzten Begriff zurück Shift - < - Zum letzten Begriff/zur letzten Seite. Shift - > - Zum nächsten Begriff/zur nächsten Seite. S - Suchen im Dokument. Shift - d - Zum Speichern der Settings.

# <span id="page-30-0"></span>**1.44 PowerGuide-Menü**

4.5.3 PowerGuide-Menü

Im Menü des

PowerGuide-System können Sie ferner folgende Aktionen aufrufen: Project - Zum Öffnen und Schließen eines PowerGuide-Files. Move - Zum Bewegen in einem Power-Guide-File. Settings - Zum Speichern der aktuellen Einstellungen.

# <span id="page-30-1"></span>**1.45 AmigaGuide(r)-Schalter**

4.5.4 AmigaGuide(r)-Schalter

Am oberen Fensterrand befinden sich folgende Schalter mit den nachstehend aufgeführten Bedeutungen:

Contents - Anzeige des Inhaltsverzeichnisses.

Index - Anzeige des Index Dokuments.

Help - Anzeige einer Hilfe über das AmigaGuide(r)-Hilfesystem selbst.

Retrace - Zurück zum letzten Begriff.

Browse - Bewegt in aufsteigender Reihenfolge durch die Hilfsbegriffe.

# <span id="page-30-2"></span>**1.46 AmigaGuide(r)-Tastaturbefehle**

4.5.5 AmigaGuide(r)-Tastaturbefehle Über die Tastatur können folgende Aktionen ausgeführt werden: TAB - Vorwärtsbewegung durch die Schalter. Shift-TAB - Rückwärtsbewegung durch die Schalter. HELP - Anzeige einer Hilfe im Fenster. ESC - Schließen des aktiven AmigaGuide(r)-Fensters. Backspace - Eine Seite rückwärts scrollen. RETURN - Aktiviert den farbig hervorgehobenen Schalter. SPACE - Eine Seite vorwärts scrollen. > - Zum Ende des Dokuments. < - Zum Anfang des Dokuments. Pfeil hoch - Aufwärts im Dokument. Pfeil runter - Abwärts im Dokument. Shift-Pfeil hoch - Eine Seite aufwärts im Dokument. Shift-Pfeil runter - Eine Seite abwärts im Dokument. Alt-Pfeil hoch - Zum Anfang des Dokuments. Alt-Pfeil runter - Zum Ende des Dokuments. Left - Nach links im Dokument bewegen. Right - Nach rechts im Dokument bewegen. Shift-Left - Ein Fenster weit nach links im Dokument bewegen. Shift-Right - Ein Fenster weit nach links im Dokument bewegen. Alt-Left - Zum linken Rand. Alt-Right - Zum rechten Rand. F9 - Nächstes Fenster aktivieren. F10 - Aktives AmigaGuide(r)-Fenster nach hinten / vorne schieben.

## <span id="page-31-0"></span>**1.47 Ausgabe der Steuerberechnung**

4.6 Ausgabe der Steuerberechnung

Die Ausgabe der Steuerberechnung erfolgt über das AmigaGuide(r)-Hilfesystem auf dem Bildschirm. Zu den markierten Begriffen sind Hilfestellungen vorhanden. Wenn Sie auf diese Begriffe doppelklicken, wird eine zugehörige Erläuterung eingeblendet.

Um die Daten auszudrucken, können Sie im AmigaGuide(r)-Menü den Menüpunkt "Print" aufrufen - der auf dem Bildschirm befindliche Text wird zu Papier gebracht.

Wenn Sie die Steuerdaten als File benötigen, finden Sie dieses im Verzeichnis T: unter dem Namen "Stp\_tmp\_file". Dieses File kann mit einem Editor oder einer Textverarbeitung bearbeitet werden.

### <span id="page-32-0"></span>**1.48 Einstellen des Druckers**

#### 4.7 Einstellen des Druckers

Unter diesem Menüpunkt sollten Sie Daten des von Ihnen benutzten Druckers sowie der amtlichen Bögen eingeben. Damit das Programm die Formulardaten an die richtigen Stellen drucken kann, muß es wissen, wie nahe am Papierrand Ihr Drucker noch Zeichen zu Papier bringt. Für alle folgenden Aktionen muß Ihr Drucker druckbereit sein. Da die amtlichen Bögen unterschiedlich ausfallen, müssen Sie zusätzlich die Randabstände dieser Bögen eingeben.Verfahren Sie nun folgendermaßen: Rufen Sie den Menüpunkt

#### Einstellungen-Drucker auf. Nachdem Sie ein weißes

Blatt Papier der Größe DIN A4 wie gewohnt in den Drucker eingespannt haben, klicken Sie auf das Feld "Paßkreuz drucken". Der Drucker druckt nun ein Kreuz und ein paar Striche auf das Papier. Entnehmen Sie das Blatt und messen Sie bitte mit einem Lineal die Entfernungen des Kreuzmittelpunktes vom oberen bzw. linken Papierrand ab. Diese Werte tragen Sie nun in die entsprechenden Felder ein.

Messen Sie nun bei den amtlichen Steuerbögen, die Sie bedrucken wollen, die Entfernungen der linken oberen Ecke der umrandenden Kanten vom Blattrand mit einem Lineal ab und tragen Sie die Werte in Zentimetern (z.B. 1.20) in die entsprechenden Kästchen ein. (d.h. Sie messen die Breite und die Höhe des unbedruckten Randes der Steuerbögen aus und tragen diese Werte in die entsprechenden Felder ein.) Die einzelnen Bögen haben unterschiedliche Abmessungen. Beim Abmessen sollten Sie unbedingt darauf achten, daß Sie an den richtigen Stellen messen. In den Beispielen zeigen die Pfeile an, bis zu ← welcher

Markierung Sie messen müssen:

- beim Mantelbogen Seite 1 messen Sie bitte wie auf dem Bogenausschnitt zu sehen:

beim Mantelbogen Seite 2 messen Sie bitte wie auf dem Bogenausschnitt zu sehen:

- beim Mantelbogen Seite 3 messen Sie bitte wie auf dem Bogenausschnitt zu sehen:

- beim Mantelbogen Seite 4 messen Sie bitte wie auf dem Bogenausschnitt zu sehen: - bei der Anlage N Seite 1 messen Sie bitte wie auf dem Bogenausschnitt zu sehen: - bei der Anlage N Seite 2 messen Sie bitte wie auf dem Bogenausschnitt zu sehen: - bei der Anlage Kinder Seite 1 messen Sie bitte wie auf dem Bogenausschnitt zu sehen: - bei der Anlage Kinder Seite 2 messen Sie bitte wie auf dem Bogenausschnitt zu sehen: - bei der Anlage KSO Seite 1 messen Sie bitte wie auf dem Bogenausschnitt zu sehen: - bei der Anlage KSO Seite 2 messen Sie bitte wie auf dem Bogenausschnitt zu sehen: - bei der Anlage V Seite 1 messen Sie bitte wie auf dem Bogenausschnitt zu sehen: - bei der Anlage V Seite 2 messen Sie bitte wie auf dem Bogenausschnitt zu sehen: - bei der Anlage FW Seite 1 messen Sie bitte wie auf dem Bogenausschnitt zu sehen: - bei der Anlage FW Seite 2 messen Sie bitte wie auf dem Bogenausschnitt zu sehen:

Nach diesen vorgenommenen Justierungen sollte der Druck automatisch korrekt erfolgen.Im unteren Bereich des Requesters erscheinen die Felder "Abbruch", "zurück" und "OK". Mit "OK" übernehmen Sie die Änderungen, mit "Abbruch" verlassen Sie den Requester ohne Wirkung. Mit "zurück" stellen Sie die anfänglich eingestellten Werte wieder her.

# <span id="page-33-0"></span>**1.49 Die häufigsten Fehler**

5. Die häufigsten Fehler

Die häufigsten Fehler, die im Zusammenhang mit "Steuer Profi" auftreten, sowie deren Ursachen:

Druck

Fehler: Der Drucker druckt sehr langsam. Ursache: Im Grafikmodus benötigt das Betriebssystem bei sehr genauer Positionierung und Druckqualität relativ lang für den Ausdruck. Lösung: Einstellung des Graustufenmodus in den

PrinterGfx-Preferences kann die Geschwindigkeit steigern. Ansonsten kann der schnelle Textmodus zum Ausdruck verwendet werden. Die Umstellung zwischen beiden Modi erfolgt im Menü

Einstellungen-Sonstiges

.

Fehler: Der Drucker druckt überhaupt nicht in die amtlichen Bögen, evtl. stürzt der Rechner beim Druck komplett ab. Ursache: Es ist ein falscher Druckertreiber eingestellt. Lösung: Stellen Sie über die Workbench

Preferences-Printer den zu Ihrem Drucker passenden Druckertreiber ein. Alternativ kann über das Menü

Einstellungen-Sonstiges der Textmodus gewählt werden - in diesem Modus ist der Druckertreiber nahezu ohne Bedeutung.

Fehler: Die Druckpositionierung stimmt nur bei einem Teil der Seite, später verschieben sich die Positionen. Ursache: Es ist ein falscher Druckertreiber eingestellt. Lösung: Stellen Sie über die Workbench

> Preferences-Printer den zu Ihrem

Drucker passenden Druckertreiber ein. Hierbei ist der exakte Druckertreiber von besonderer Bedeutung. Da Emulationen oft nicht 100%-ig funktionieren, arbeitet z.B. ein Star-Drucker häufig nicht mit einem EpsonQ-Druckertreiber zusammen, auch wenn der Drucker auf Epson-Emulation umgestellt wurde. Eine Vielzahl von Druckertreibern erhalten Sie bei Ihrem PD-Händler. Alternativ kann über das Menü

Einstellungen-Sonstiges der Textmodus gewählt werden - in diesem Modus ist der Druckertreiber nahezu ohne Bedeutung.

Bedienung

Fehler: Der

Programmstart bricht mit der Meldung "Konnte Fenster nicht

öffnen." ab.

Ursache: Der Workbench-Bildschirm ist zu klein eingestellt. Lösung: Stellen Sie über die Preferences-ScreenMode einen größeren Bildschirm ein, Mindestgröße sollte hier 640\*256 Punkte sein.

Fehler: Der Startbildschirm des Programms erscheint, anschließend stürzt der Rechner ab (häufig bei A1200). Oder: Fehler: Das Programm arbeitet anscheinend einwandfrei. Bei der Ausgabe der

Steuerdaten

oder dem Aufruf der Online-Hilfe stürzt der Rechner jedoch ab. Ursache: Eine defekte powerguide.library wurde in Ihrem Rechner

```
installiert.
 Lösung: Installieren Sie die Workbench neu, oder kopieren Sie von den
 original Betriebssystem-Disketten oder von der "Steuer Profi"-CD
 die amigaguide.library in Ihr Systemverzeichnis LIBS:, z.B. wie folgt:
 Starten Sie die Shell von Ihrer Workbench (Icon "Shell" doppelt
 anklicken) und geben anschließend den Befehl
 "copy CD0:SteuerProfi/amigaguide.library LIBS:"
 ein.
Eingabe
 Fehler: Bei der Eingabe werden bestimmte Seiten nicht abgefragt, z.B.
 Werbungskosten oder Folgeseiten bei Angaben zur Förderung von
 Wohneigentum.
 Ursache: Die entsprechenden Eingabebereiche wurden nicht angewählt.
 Lösung: Stellen Sie im Menü
                [Einstellungen-pers. Daten]
                 die entsprechenden
 Eingabebereiche ein.
Berechnung
 Fehler: Das Programm berechnet
                Kirchensteuer
                , obwohl ich gar nicht in der
 Kirche bin.
 Ursache: Das Feld Religionszugehörigkeit enthält einen Eintrag.
 Lösung: Lassen Sie bei der
                Dateneingabe
                 das Feld Religionszugehörigkeit
 komplett leer - dann wird keine Kirchensteuer berechnet.
 Fehler: Die Werbungskosten, die das Programm berechnet, scheinen extrem
 hoch. Es scheint, als benutze das Programm eine zu hohe
 Kilometerpauschale.
 Ursache: Es wurde eine Einsatzwechseltätigkeit eingetragen.
 Lösung: Bei Fahrten zwischen Wohnung und Arbeitsstätte müssen die Felder
 "Einsatzwechseltätigkeit von...bis" nur ausgefüllt werden, wenn
 tatsächlich eine Einsatzwechseltätigkeit vorlag. Waren die Fahrten nur
 normale Fahrten zwischen Wohnung und Arbeitsstätte, so genügt die
 Kilometerangabe und Anzahl der Tage. Ansonsten wird eine zu hohe
 Pauschale angesetzt.
```
# <span id="page-35-0"></span>**1.50 Update-Service**

#### 6. Update-Service

Auch im kommenden Jahr wird voraussichtlich das Programm "Steuer Profi" mit Bearbeitung der dann aktuellen Bögen erscheinen. Die Preise und Modalitäten im Update-Verfahren entnehmen Sie bitte der beiliegenden Registrierkarte oder den Ankündigungen in der Fachpresse.

Wir bitten Sie um Verständnis dafür, daß wir etwaige Programm-Updates nur an registrierte Kunden unseres Steuerprogramms in der 96'er Version ausliefern können. Denken Sie bitte auch daran, daß Fragen zum Programm nur registrierten Benutzern beantwortet werden können.

Aus diesem Grund legen wir Ihnen nahe, unbedingt die beiliegende Registrierkarte auszufüllen und an nachstehende Adresse einzusenden.

```
Stefan Ossowskis Schatztruhe
Steuer - Update
Veronikastr. 33
45131 Essen
```
Selbstverständlich können Sie die Anschaffungskosten dieses Steuerprogramms im Rahmen Ihrer Einkommensteuererklärung absetzen.

# <span id="page-36-0"></span>**1.51 Stichwortverzeichnis**

Das Stichwortverzeichnis

A

```
AmigaGuide(r)-Schalter
AmigaGuide(r)-Tastaturbefehle
Anfertigen von Arbeitskopien
Ausgabe
\rightarrowAusgabe-Steuerdaten
Anregungen
Anschaffungskosten
Ausgabe-Formulardruck
B
Bedienung des Programms
Bedienungsanleitung
Beenden der Eingabe
```
Berechnung  $\overline{D}$ 

Dateneingabe E Eingabe-Alle Daten Einkommensteuertabelle Eingabe-Einzelbereiche Eingabefeld-Formate Einspruch Einstellen des Druckers --> Einstellungen Einstellungen-Drucker Einstellungen-Lohnsteuerklasse Einstellungen-pers. Daten --> Einstellungen-Sonstiges Ergänzung Ergänzungshandbuch F File-Requester H Hardwarevoraussetzungen HQ-Präzisionsdruck Help-Taste Hilfefunktion I Installation auf der Festplatte K Kirchensteuersatz  $\mathbf{L}$ Lieferumfang Lohnsteuertabelle M

Menü Musterbrief P PowerGuide Menü Schalter Tastaturbefehle Preferences Programm-CD Programmfähigkeiten Programmstart von der Festplatte von CD Projekt-Editor Projekt-Ende Projekt-Info Projekt-Laden Projekt-Neu Projekt-Speichern Projekt-Speichern als Projekt-Taschenrechner R Registrierkarte --> S Seite vor Seite zurück Speicher Starten des Programms Steuerberechnung

T Tabellen Tabellen-Einkommensteuer Tabellen-Lohnsteuer Taschenrechner  $\overline{U}$ Überprüfung Ihres Steuerbescheids Update-Service

# <span id="page-39-0"></span>**1.52 Rechtliches**

Steuer Profi 96

Programm, Dokumentation, Gestaltung: Carsten Mielke, Werbung & Software Havelring 8 45136 Essen Franz-Josef Reichert EDV-Beratung Kuchlingerstr. 13 66271 Kleinblittersdorf

PowerGuide-Bearbeitung der Dokumentation: Vera Brinkmann

Vertrieb: Stefan Ossowskis Schatztruhe Gesellschaft für Software mbH Veronikastr. 33 45131 Essen Telefon 0201/788778 Telefax 0201/798447

(C) 1996

Alle Rechte an der Software und der Dokumentation, insbesondere das Recht der Vervielfältigung und Verbreitung, sowie der Übersetzung bleiben vorbehalten. Kein Teil dieses Produkts darf in irgendeiner Form (durch Kopie, Fotokopie, Mikrofilm oder ein anderes Verfahren) ohne vorherige schriftliche Genehmigung der Schatztruhe GmbH reproduziert oder unter Verwendung elektronischer Geräte verarbeitet, vervielfältigt oder verbreitet werden.

#### Haftungsausschluß

Stefan Ossowskis Schatztruhe, Gesellschaft für Software mbH kann in keinem Fall für irgendwelche mittel- oder unmittelbare Schäden haftbar gemacht werden (dazu gehören ohne Einschränkung auch Schäden durch Verlust von Geschäftserträgen, Betriebsstörung oder andere finanzielle Verluste), die

durch den Gebrauch oder Nichtgebrauch dieser Software entstehen. Dies gilt auch in dem Fall, daß Stefan Ossowskis Schatztruhe, Gesellschaft für Software mbH von der Möglichkeit solcher Schäden in Kenntnis gesetzt wurde.

#### Warenzeichen

Die in dieser Dokumentation erwähnten Software- und Hardwarebezeichnungen sind in den meisten Fällen auch eingetragene Warenzeichen und unterliegen als solche den gesetzlichen Bestimmungen. Amiga(r) ist ein eingetragenes Warenzeichen der ESCOM AG.

#### Lizenzvertrag

Dieser Vertrag ist eine rechtliche Vereinbarung zwischen Ihnen, dem Endanwender, und Stefan Ossowskis Schatztruhe, Gesellschaft für Software mbH. Durch den Gebrauch der Software erklären Sie sich mit den Vertragsbedingungen einverstanden. Sie erhalten das Recht, eine Kopie der Software auf einem einzelnen Computer zu benutzen (d.h. mit einer Zentraleinheit, an nur einem Betriebsort).

Wichtiger Hinweis!

Sie haben ein Qualitätsprodukt aus dem Hause Stefan Ossowskis Schatztruhe, Gesellschaft für Software mbH erworben. Trotz intensivster Kontrollen kann es vorkommen, daß das von Ihnen erworbene Produkt Mängel aufweist.

Bitte setzen Sie sich im Reklamationsfall direkt mit uns in Verbindung, auch wenn Sie das Software-Produkt bei einem Stützpunkthändler erworben haben.

Unsere geschulten Fachkräfte erledigen jede Reklamation kurzfristig. Telefonische Reklamationen können nicht bearbeitet werden.

Alle Beanstandungen bitte mit ausführlicher Fehlerbeschreibung an folgende Adresse einsenden:

Stefan Ossowskis Schatztruhe Gesellschaft für Software mbH Abteilung Kundendienst Veronikastr. 33 45131 Essen

#### Die Registrierkarte

Wir bitten Sie, die beiliegende Registrierkarte umgehend ausgefüllt einzusenden. Nur dann werden Sie für dieses Produkt registriert und regelmäßig über

> Updates informiert.